#### **Getting Started with Print Credits**

The MyPrint Initiative allows students to print on the Southwest Tennessee Community College's fleet of network printers located in the Academic Libraries, Academic Support Centers, and Computer labs. Through the MyPrint Initiative, students will not only be able to print from college resources, but will also have the ability to print from a personal laptop at designated MyPrint Print Stations located on each campus. Students will have the ability to log into the MyPrint Student Portal to view their print balance and a history of documents printed.

Each student will start the semester with \$35.00 worth of print credits. This is equivalent to 700 pages in black and white each semester.

\*\*Please note that only students who have registered and paid their TAF (Technology Access Fees) for the current semester will receive print credits. At this time, students who have not paid their Technology Access Fees and guests will not receive printing credits. Previous students with an active Southwest username and password can purchase print credits at any MyPrint Pay station.

#### **Print Rates**

The following rates apply for students:

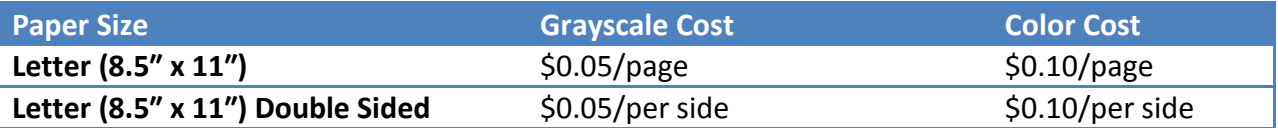

"Going Green is not as hard as it seems"! Save paper by printing double-sided!

#### **Help**

Looking for additional information? Visit our Frequently Asked Questions or contact the ITS Help Desk at 901-333-4357.

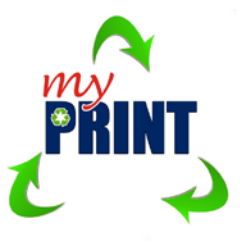

#### **What's new on your computer?**

Starting August 6, 2013, when a student logs onto a computer in any academic area, they will see a few new things.

- 1. **MyPrint Balance Pop-up** The MyPrint Balance Pop-up will display on each computer in all Academic areas, including the Libraries, Academic Support Center, and all Computer Labs.
	- The pop-up will provide you a real time display of your print credit balance
	- The balance pop-up window also provides two quick access links
	- Click the MyPrint Info Website link to view MyPrint Information Page
	- Click the Details link to view the MyPrint Student Portal

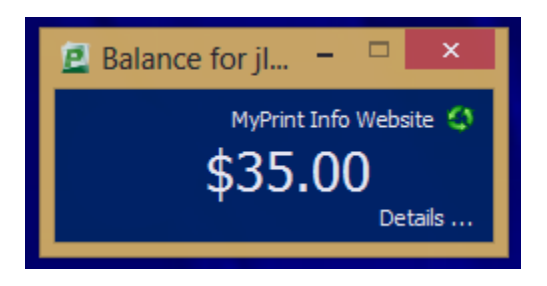

2. **Print Confirmation** –When a user prints, the computer will display a popup with print job information including number of pages, color/grayscale information, the job's cost and its document name. Users verify the print job and can choose to print or cancel it. This process reduces waste by reducing the number of incorrect/accidental print jobs.

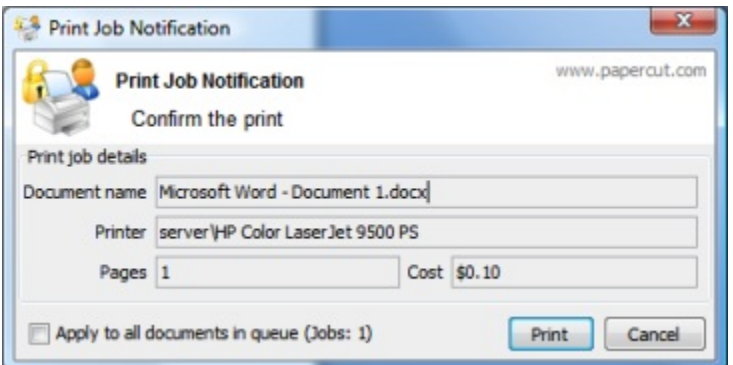

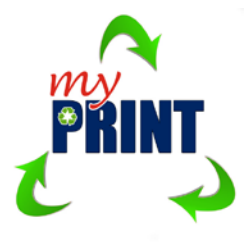

- 3. **Printer Notifications** The user may occasionally see notifications while printing. The notifications included:
- Printing Denied Notifies users when their printing is denied and explains why

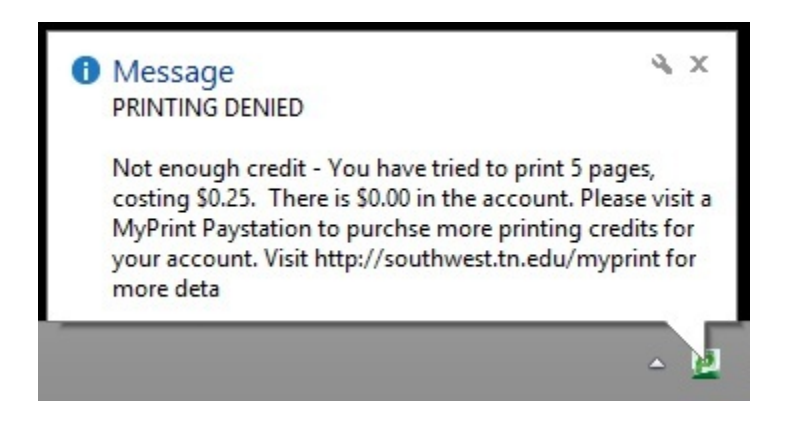

• Low Balance – Notifies users when their balance is low

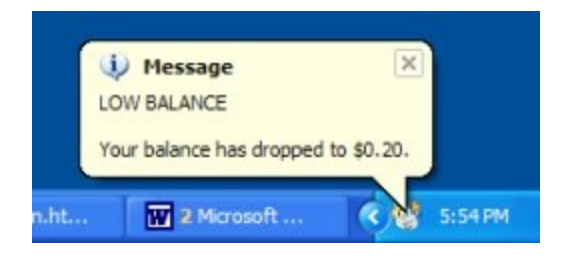

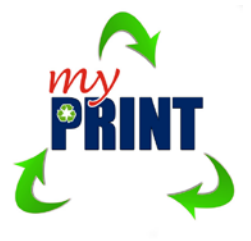

## **Adding Print Credits to your account**

Students will need to have sufficient print credit to print or copy. When your print credit balance falls below \$5, you will receive a notification on the computer you are logged into. To add print credits to your account, visit any of the MyPrint Pay stations located in the libraries of each campus.

#### **MyPrint pay stations locations:**

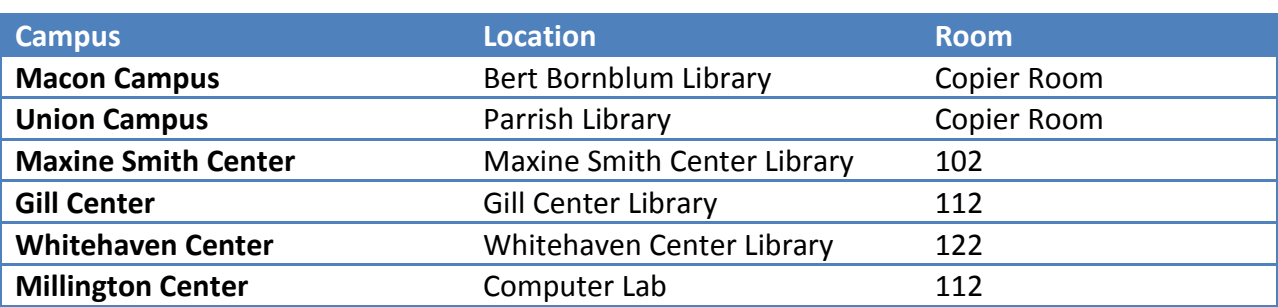

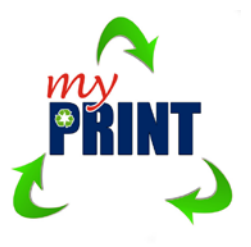

1. Log onto the MyPrint Pay Station with your Southwest Username and Password

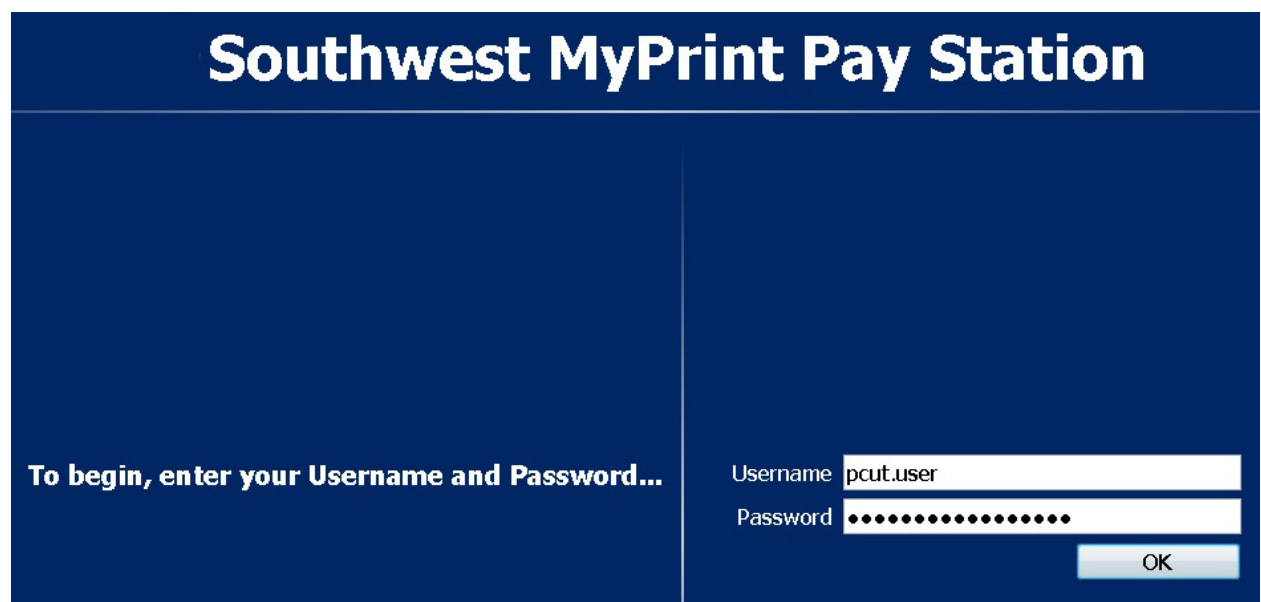

2. View your print balance at the top of the page

# **Southwest MyPrint Pay Station**

**Insert coins or bills at any time** 

User: pcut.user. Your balance:  $\frac{25.50 + 20.00}{1} = 23.50$ 

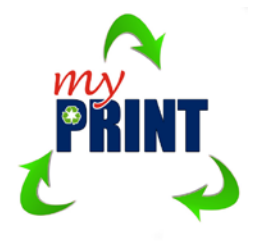

3. Insert coins or bills in the amount of \$.05, \$.10, \$.25, or \$1.00 in the coin box. The coin box does not provide change.

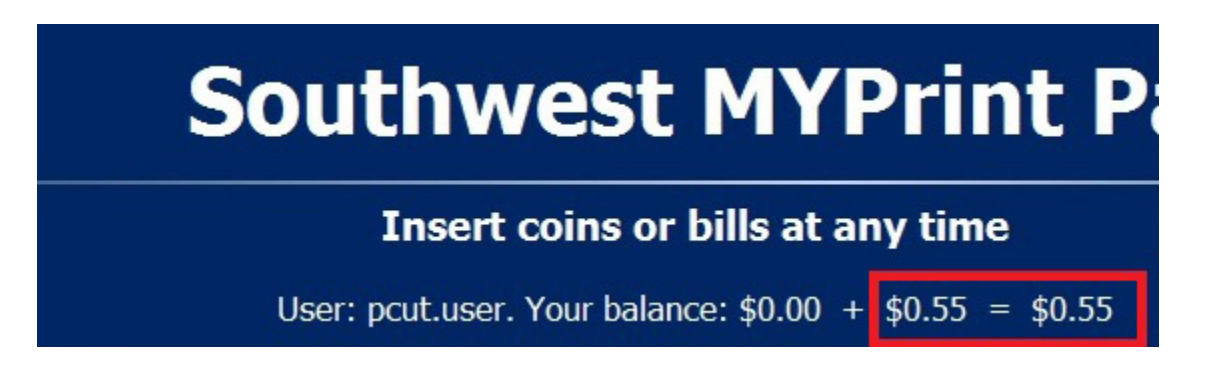

4. Click the Apply button to finalize the payment.

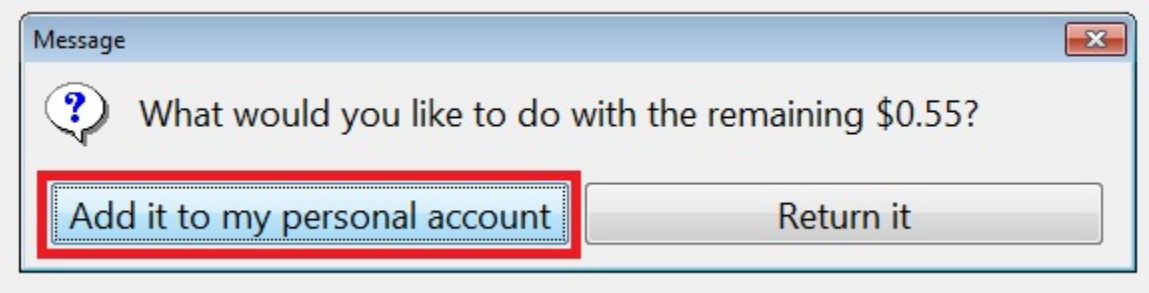

5. Verify your printing credits were applied by visiting the MyPrint Portal to check your balance at<http://myprint.tn.edu/user>

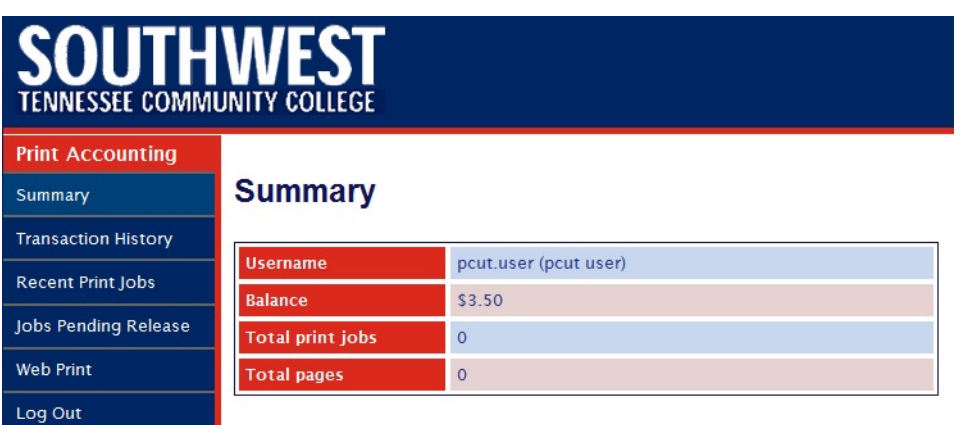

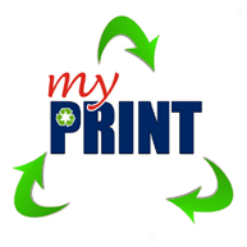

#### **Login into the MyPrint Student Portal**

The MyPrint Portal user web interface provides a range of functionality that empowers students to make the most of their MyPrint Credits. From the MyPrint Portal, students will be able to:

- View a summary of their print balance
- Print from their personal laptop
- Review your recent print history
- See a list of all MyPrint transactions

#### **Steps to login into the MyPrint Web Portal**

1. Type<http://myprint.tn.edu/user> in your web browser

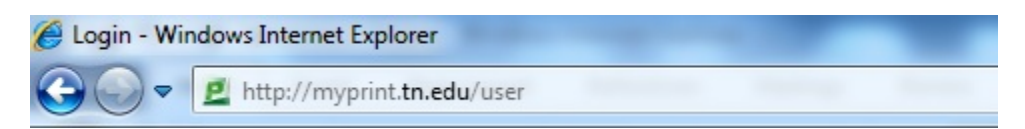

2. Login using your Southwest username and password

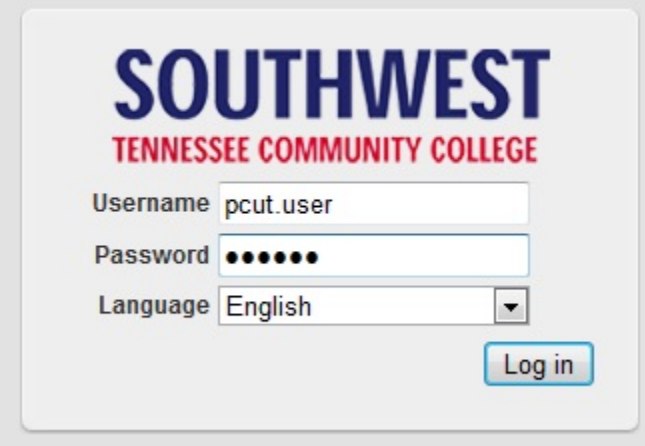

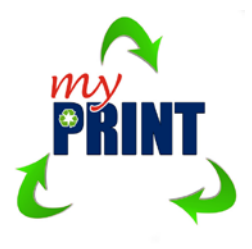

3. View the MyPrint Portal Summary Page

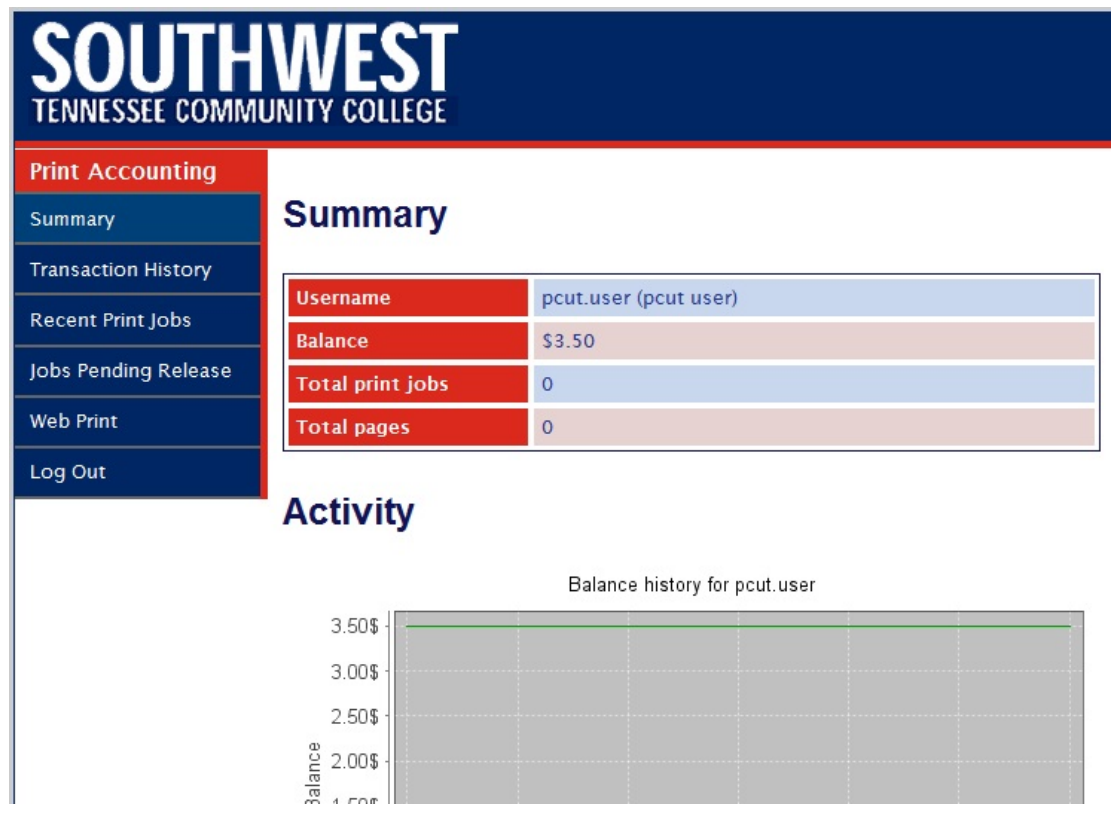

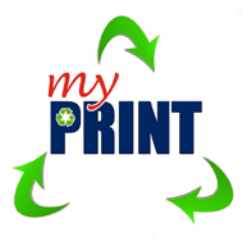

### **Web Printing – Wirelessly print from your personal laptop**

The Web Print feature allows students to print from their personal laptop to designated printing areas, without the need to download software onto your laptop. Southwest Tennessee Community College recognizes the need to facilitate student printing from mobile devices. MyPrint Laptop Printing Stations have been setup on each campus for the purpose of providing quick access to printing.

At each MyPrint Printing Stations, students will be able to:

- Web Print from the MyPrint Student Portal on your personal laptop
- Select any MyPrint Station printer
- Upload your document to the MyPrint Student Portal
- Retrieve your print job from the MyPrint Station printer

#### **MyPrint Station Locations**

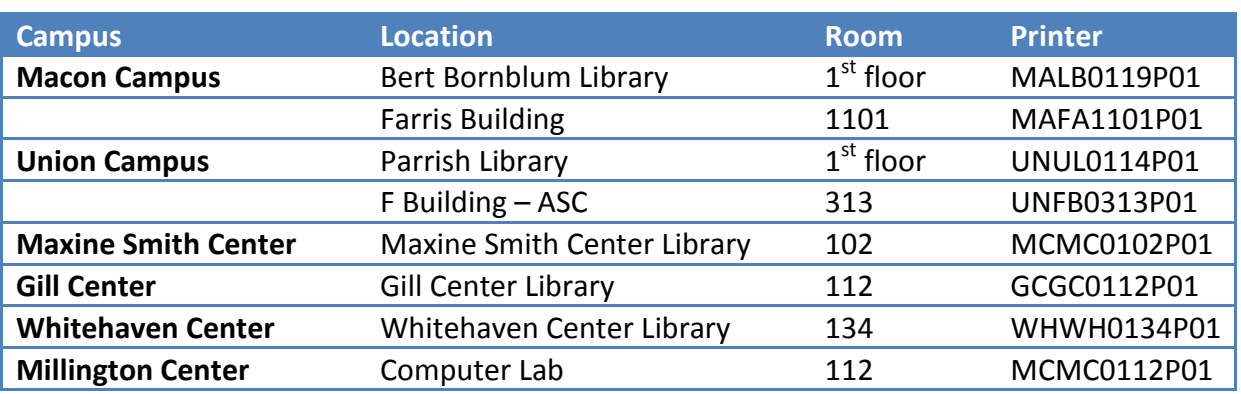

#### **Web Print currently supports the following documents:**

The following file formats are allowed:

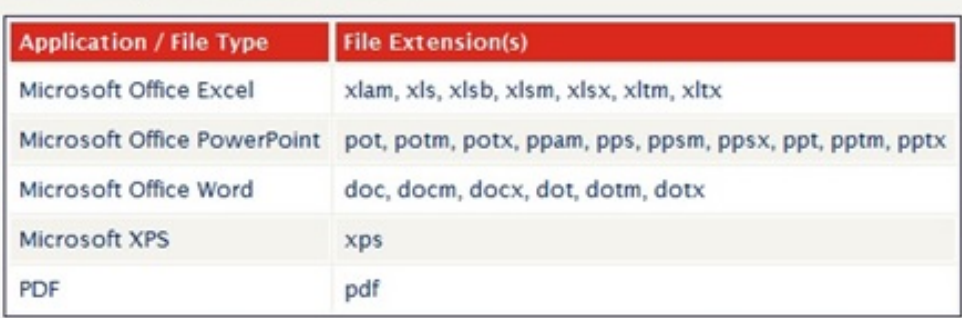

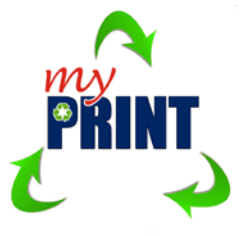

1. Find a MyPrint Station. Look for a printer with the MyPrint logo

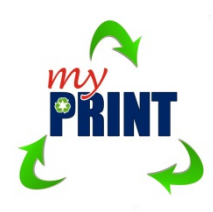

2. On your personal laptop, log into the MyPrint Student Portal by typing <http://myprint.tn.edu/user> into your browser

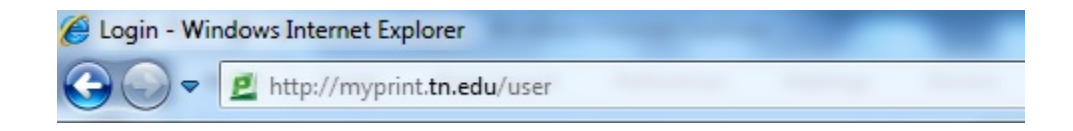

3. Enter your Southwest username and password to log in

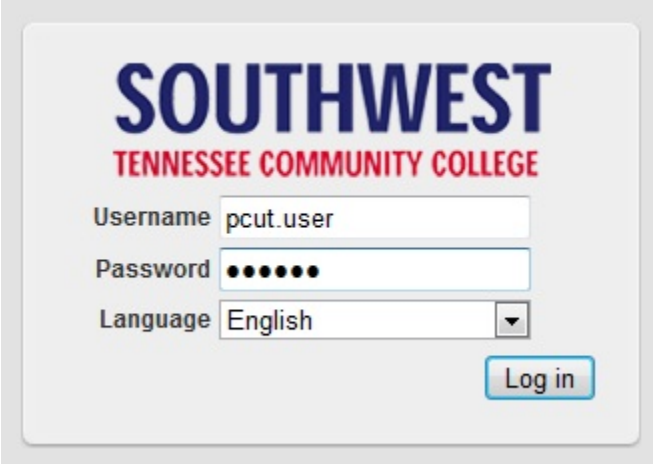

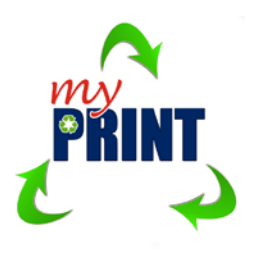

4. Select the Web Print menu button on the left navigation bar

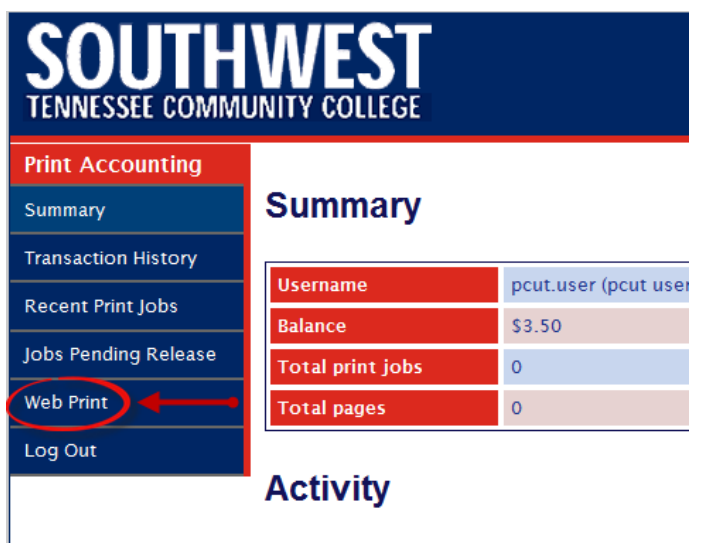

## 5. Select a printer and click on 2. Print Options and Account Selection button

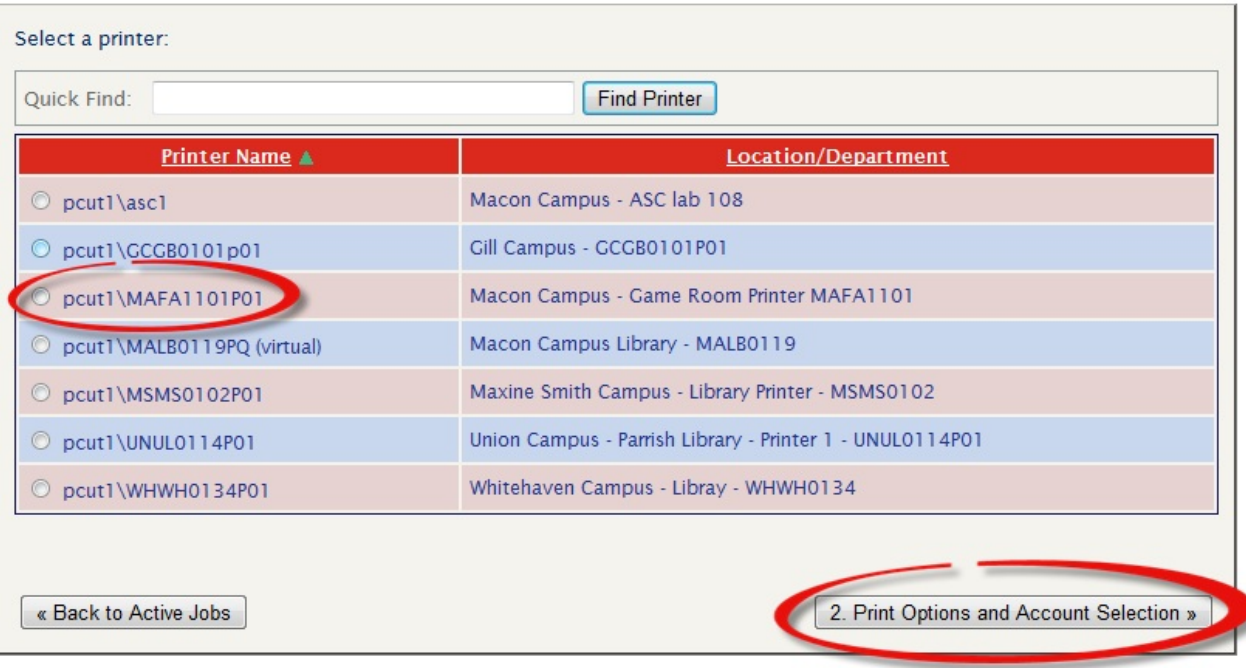

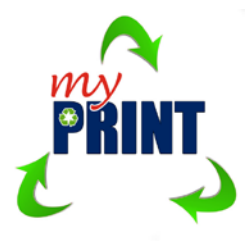

6. Enter the number of copies you want to print and click on 3. Upload Document button

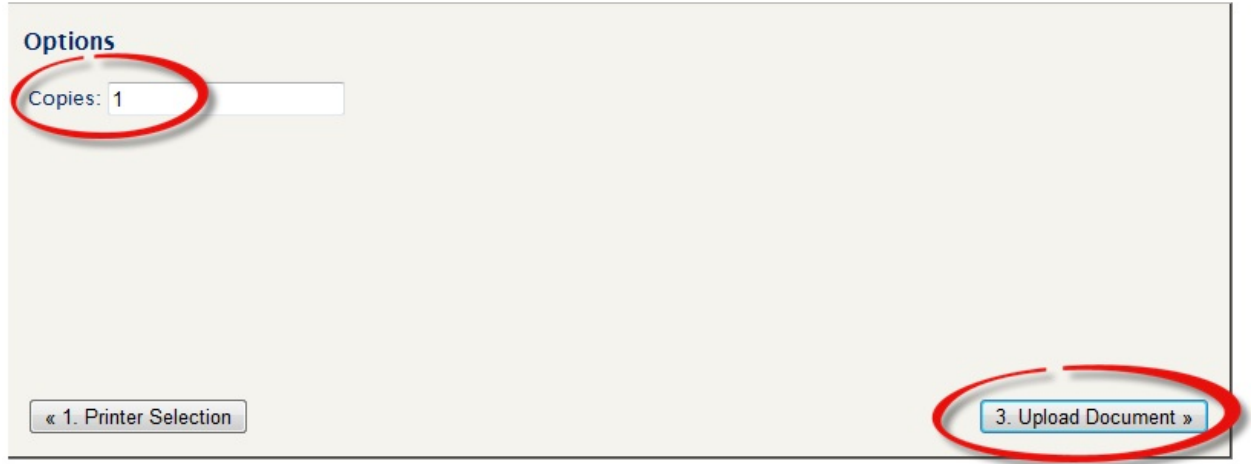

7. Click browse to find your file on your laptop, and then select open. \*\*Please note that all file types are not supported

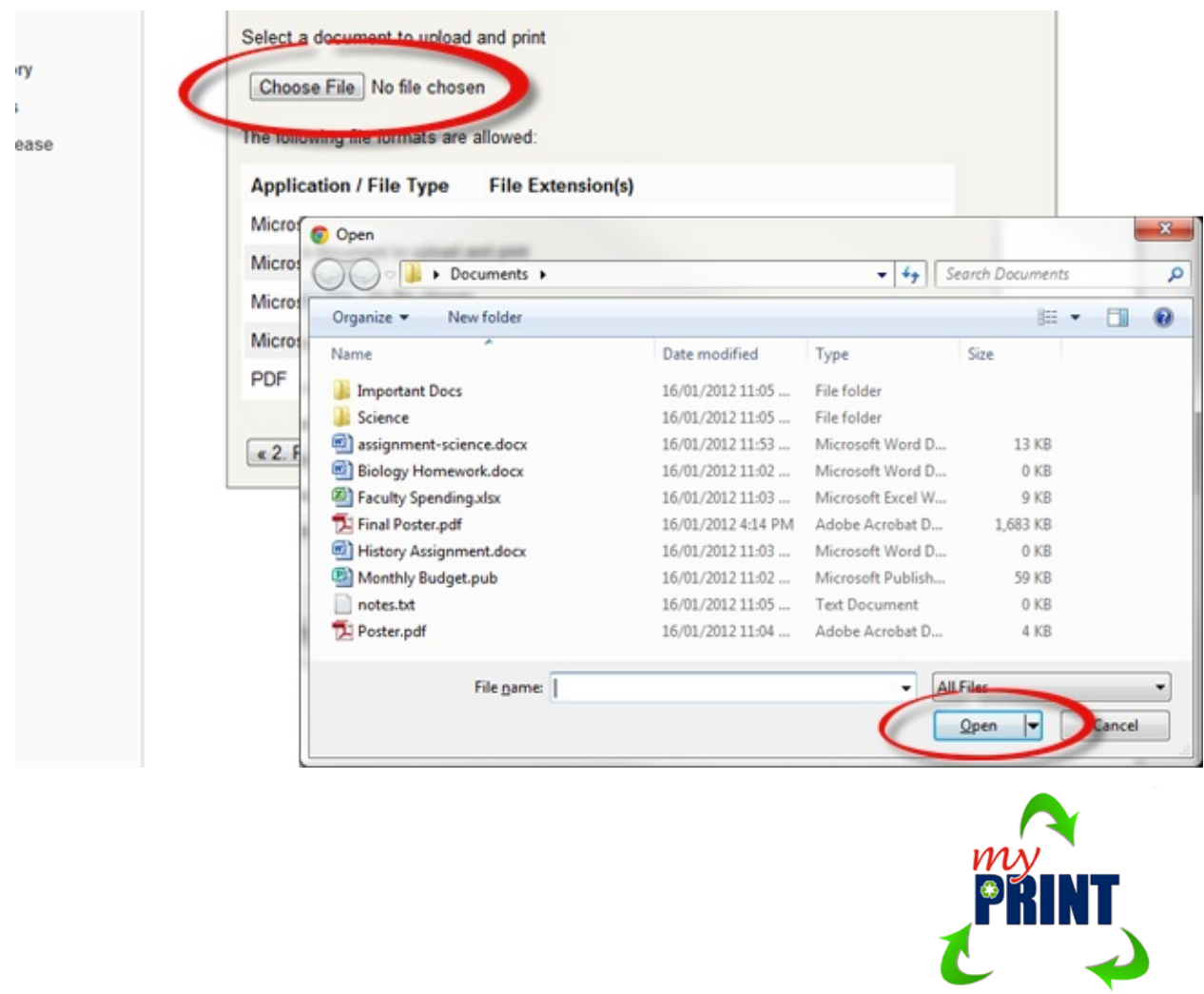

8. Click the Upload and Complete button to finish

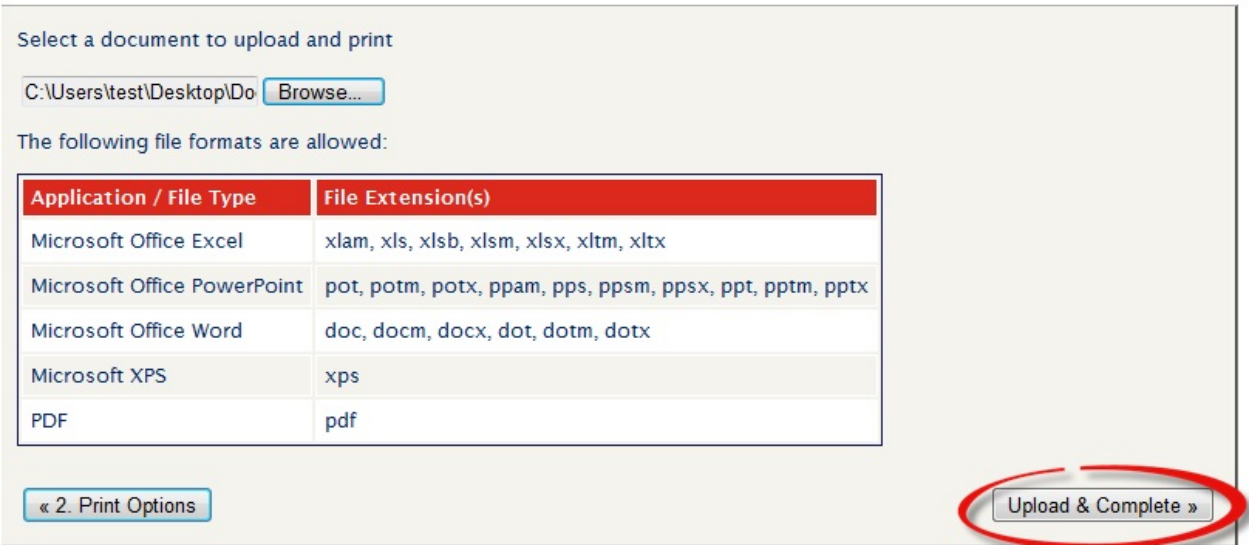

9. Track the status of your print job. Once complete, pick up your document at the selected printer.

Your document was successfully submitted. See the table below to track its status.

# **Web Print**

Web Print is a service to enable printing for laptop, wireless and unauthenticated users without the need to install print drivers. To upload a document for printing, click Submit a Job below.

Submit a Job »

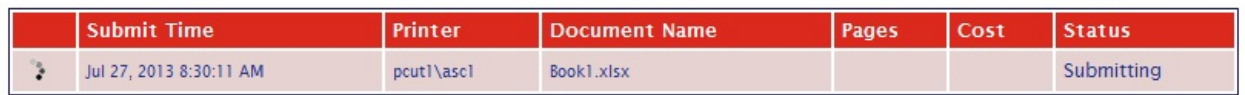

For additional information please contact Information Technology Services at 901.333.4820.

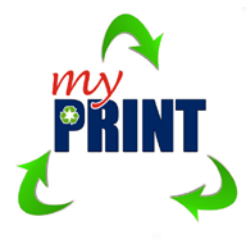